## SEGÉDLET az ügyfélkapus beadásához

A pályázat beadásának lépései:

- 1. A pályázati nyomtatványokat a szövegszerkesztő programon belül ki kell tölteni, majd ki kell nyomtatni, és alá kell írni a lapokat. A nyomtatványok kézi kitöltésére is van mód, ebben az esetben ki kell nyomtatni a pályázati adatlapokat, azokat ki kell tölteni, és alá kell írni. Kérjük, hogy az olvashatóságra ügyeljen!
- 2. Az aláírt pályázati nyomtatványokat és azok alátámasztó iratait a 6. számú melléklet felsorolása szerint be kell scannelni. A legjobb, ha PDF formátumban teszi, egyetlen fájlba összegyűjtve. Ügyeljen rá, hogy a melléklet mérethatárát (max. 25 MB) ne lépje túl a sikeres csatolás érdekében.
- 3. Készítse elő az ügyfélkapu belépési nevét és jelszavát!
- 4. Az e-papír szolgáltatást elérhetik ezen az URL-en: [https://epapir.gov.hu/.](https://epapir.gov.hu/)
- 5. Jelentkezzen be ügyfélkapus azonosítójával!
- 6. Amennyiben cég nevében látja el a képviseletet, a jelölőnégyzetet pipálja ki!
- 7. A témacsoport mezőre kattintva, lefelé gördítve válassza ki az "Egyéb" témacsoportot.
- 8. Az ügytípus mezőre kattintva válassza ki a "Egyéb" ügytípust.
- 9. A címzett mezőre kattintva válassza ki a "Budapest Főváros XI. Kerület Újbuda Önkormányzata" mezőt.
- 10. A hivatkozási szám mezőbe gépelje be a pályázó társasház vagy lakásszövetkezet CÍMÉT, valamint – ha van ilyen – pontos, cégszerű nevét!
- 11. A levél tárgya mezőre kattintva gépelje be: "Felújítási pályázat 2024"
- 12. A levél szövege mezőbe kötelező írni valamit!
- 13. Kattintson a "tovább a csatolmányhoz " gombra.
- 14. Klikkeljen a "vagy klikkeljen ide a tallózáshoz" mezőre, és keressem meg a számítógépén a feltölteni kívánt anyagot vagy anyagokat (Ld. 2. pont), ügyelve a teljességre.
- 15. A képernyő jobb alsó sarkán klikkeljen a "hitelesítés" gombra!
- 16. A "letöltés" gombbal tudja ellenőrizni a küldendő anyagot, ami kitöltött, aláírt dokumentumok első oldal jobb felső sarkán megjelenik, hogy "a dokumentumot digitális aláírással látta el ADVH SIGN".
- 17. Kattintson a "tovább a véglegesítéshez" gombra.
- 18. A képernyő jobb alsó sarkánál kattintson a "küldés" gombra.

Az e-papír szolgáltatás használatához további súgót és általános tájékoztatót itt talál: https://epapir.gov.hu/sugo

## CÉGKAPUBÓL KÜLDVE SZERETNÉK E-PAPÍRT BENYÚJTANI

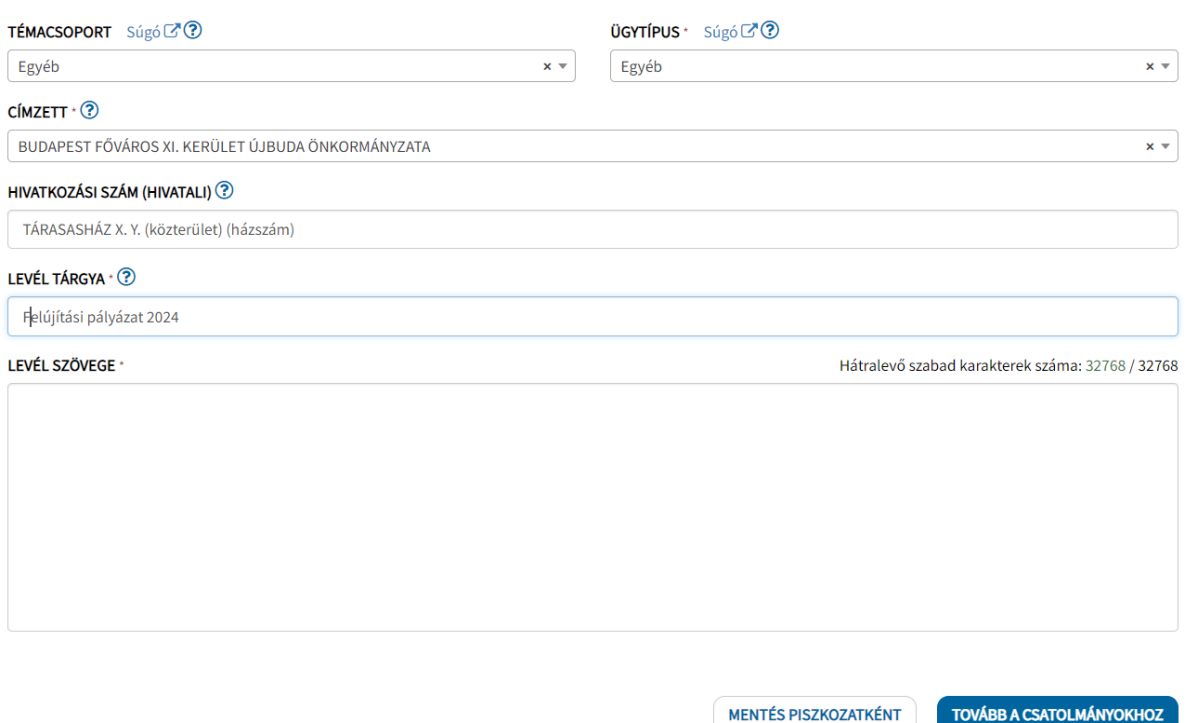

Budapest Főváros XI. Kerület Újbuda Önkormányzata, mint Adatkezelő a rá vonatkozó Európai Unió általános adatvédelmi rendeletének (továbbiakban: GDPR) és a hazai adatvédelmi jogszabályoknak megfelelően gondoskodik személyes adatai védelméről. Tájékoztatjuk, hogy a pályázati adatlapon személyes adatok megadása szükséges. A megadott személyes adatok adatkezelésének célja az Adatkezelő részéről a "Budapest XI. kerületében madáretetők átvételére és használatára" elnevezésű pályázaton való részvétel jogosultságának ellenőrzése és tájékoztatása a pályázat eredményéről. Az adatkezelés jogalapja a GDPR 6. cikk (1) bekezdése e) pontja, amely mintegy magába olvasztja, elnyeli a további adatkezelési jogalapokat, ebben az esetben GDPR 6. cikk (1) a) szerinti érintetti hozzájárulás jogalapját. Érintetti joggyakorlást, az Adatkezelő kötelezettségeit, valamint az Adatkezelő általános adatvédelmi gyakorlatát részletesebben az Önkormányzat honlapján a [www.ujbuda.hu/adatvedelem](http://www.ujbuda.hu/adatvedelem) cím alatt, valamint további információk a pályázat honlapján található adatkezelési tájékoztatóban ismerhetők meg. Adatvédelmi tisztviselő elérhetősége: Budapest Főváros XI. kerület Újbuda Önkormányzata (1113 Budapest, Bocskai út 3941.)

E-mail[:gdpr@ujbuda.hu](mailto:gdpr@ujbuda.hu)